# Headed stationery website

## How to order

### Welcome

Access the Parliament's headed stationery website: <https://webtoprint.paramountprinters.co.uk/login?returnurl=%2fadmin%2f>

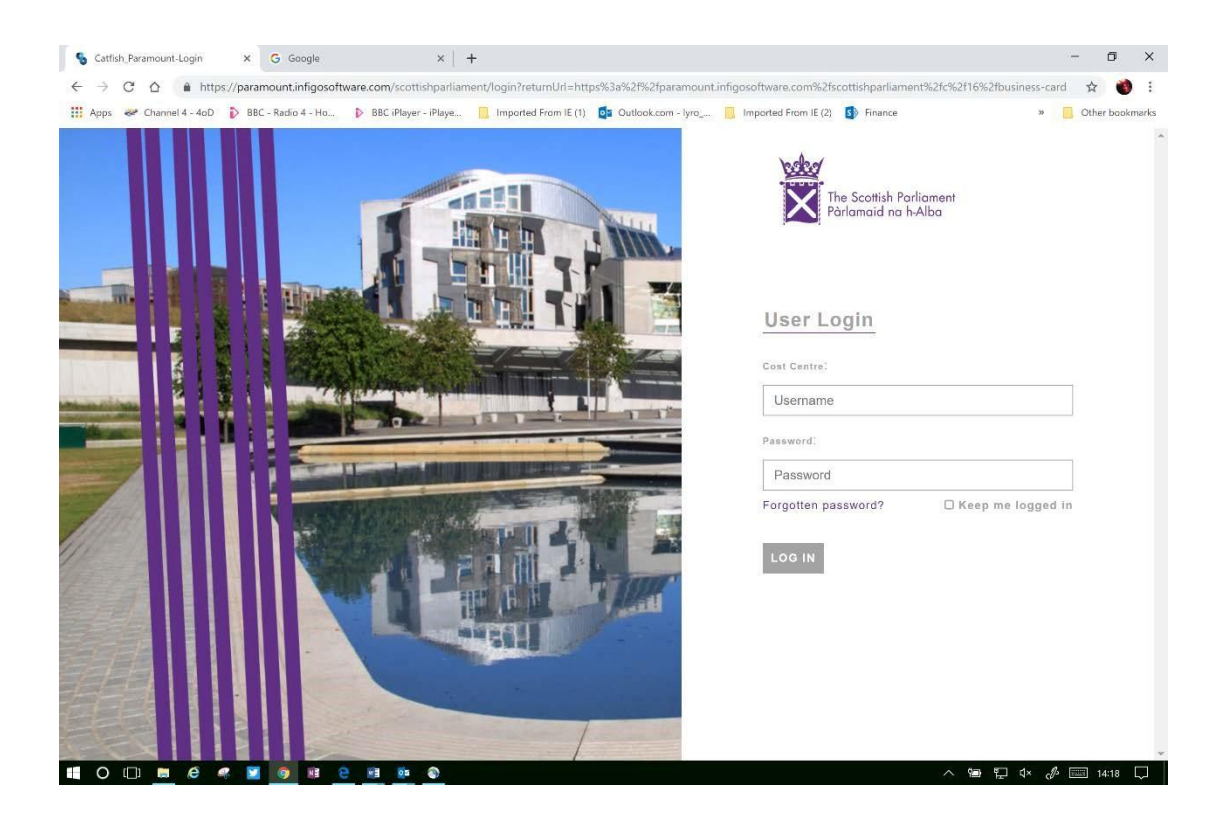

#### Login

Login to the website using the cost centre and password sent to you when your account was set up.

Your initial login details will be your MSP or office cost centre (PXXXXX) and the word password.

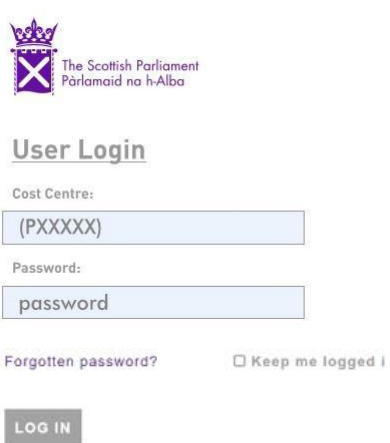

You can reset your password at any time from the 'forgotten password?' link under the login fields.

## Categories and products

Choose the product category you want to order, e.g. business cards, letterheads, envelopes.

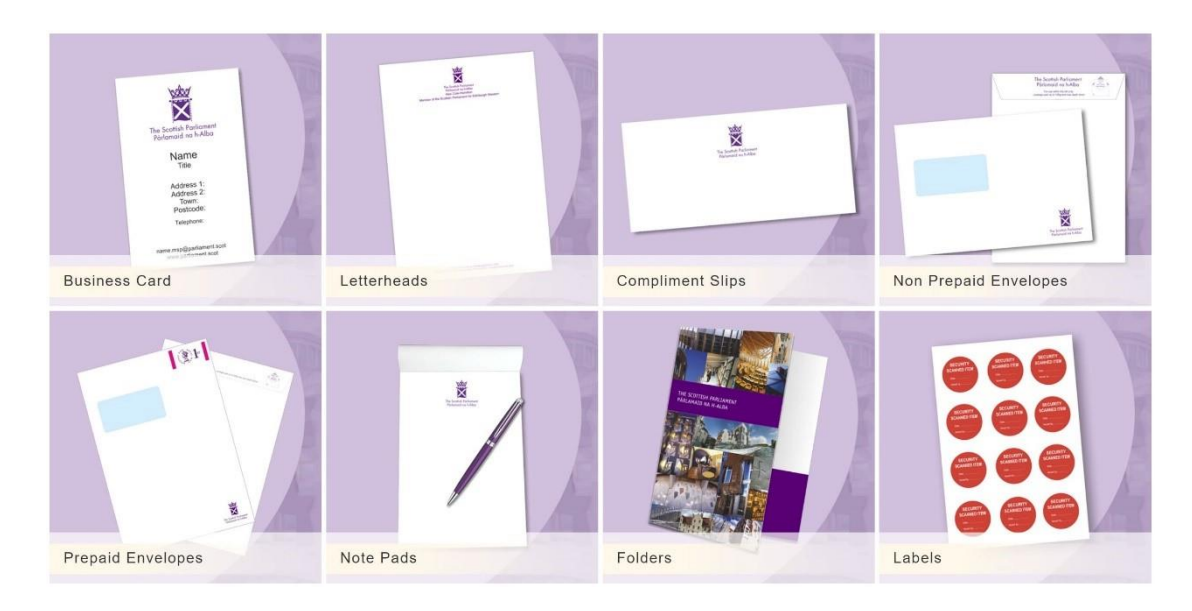

Then choose the specific product you want to order

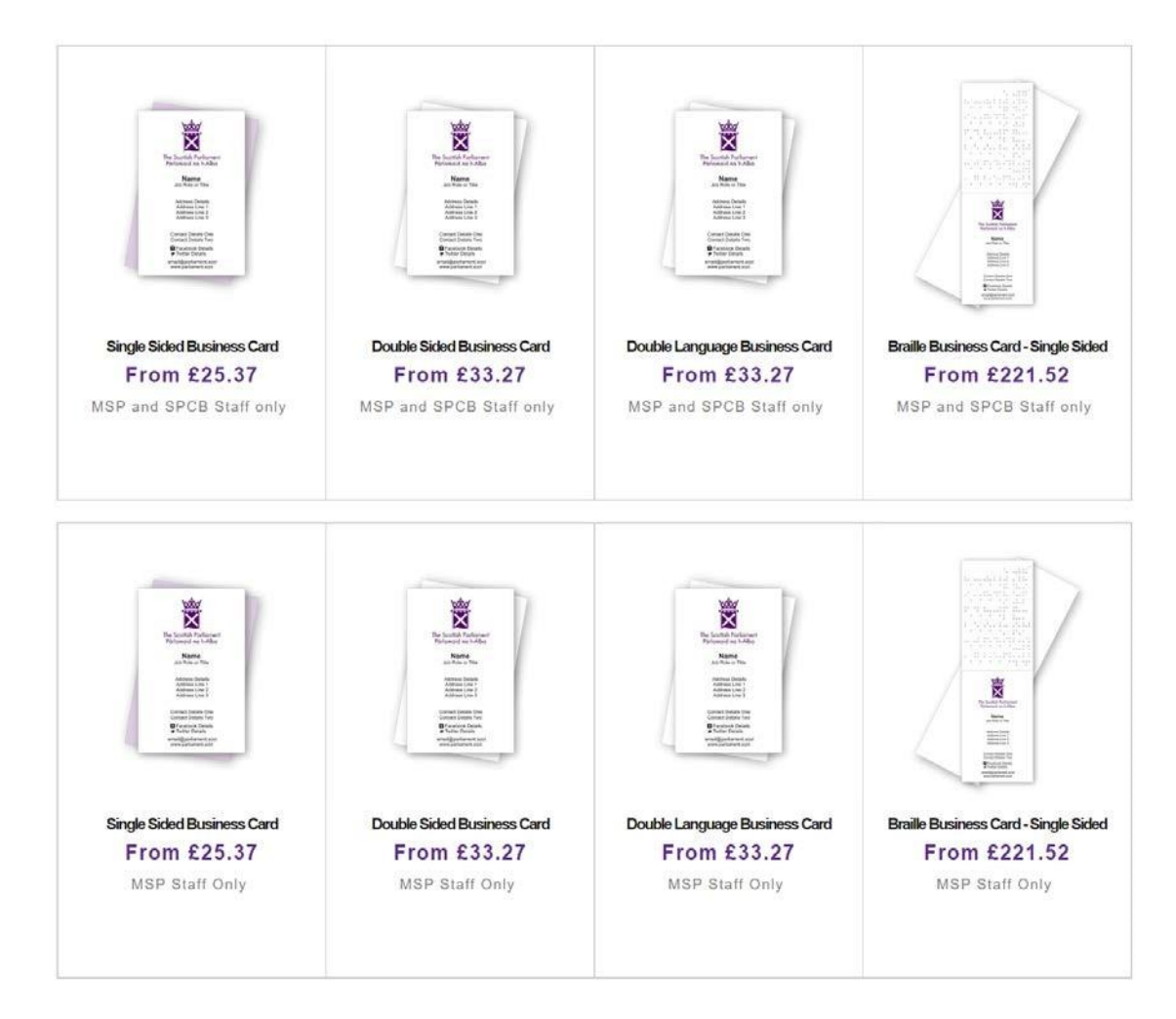

When you have selected your product, ordering from the new site is easy.

- **1. Select the quantity you require**
- **2. Personalise as necessary** (MSPs only) \*
- **3. Select the paper you require**
- **4. Add the goods to your shopping basket**

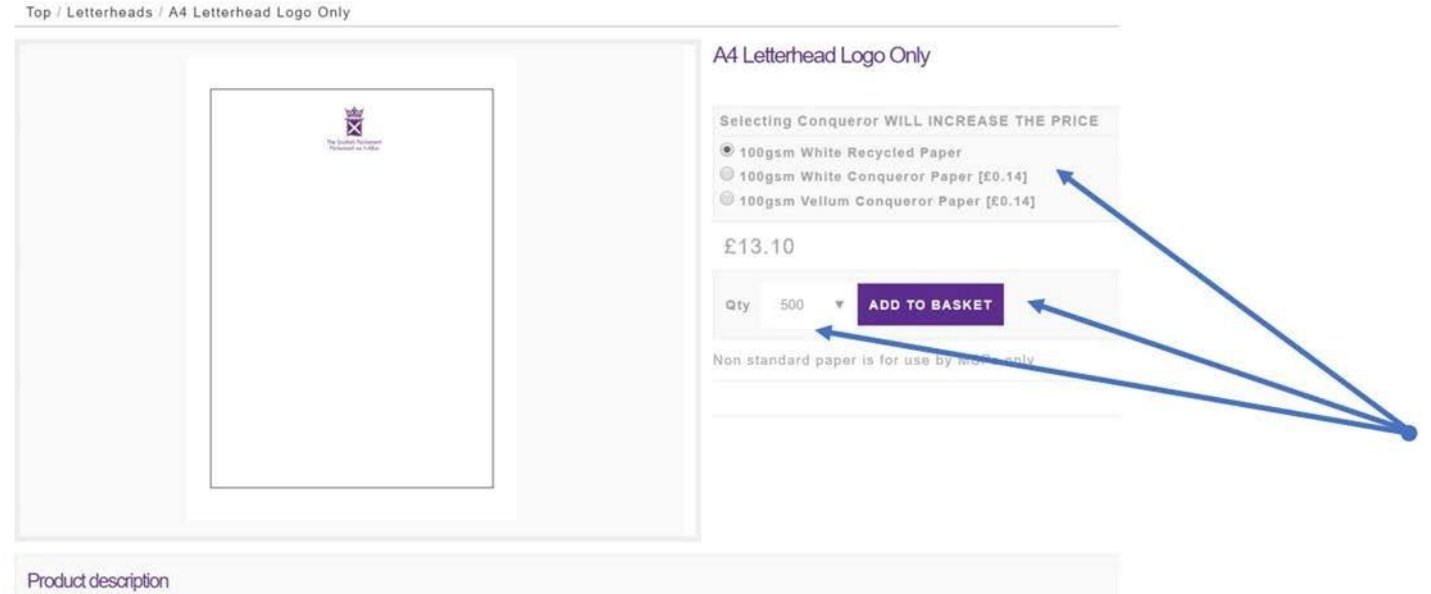

Note that the price will change as you increase the quantities or select higher quality paper. You can track the cost here or from your basket.

You can go back to the goods in your basket anytime to edit the document or change the quantities. Just remember to use the 'update basket' button when you are done.

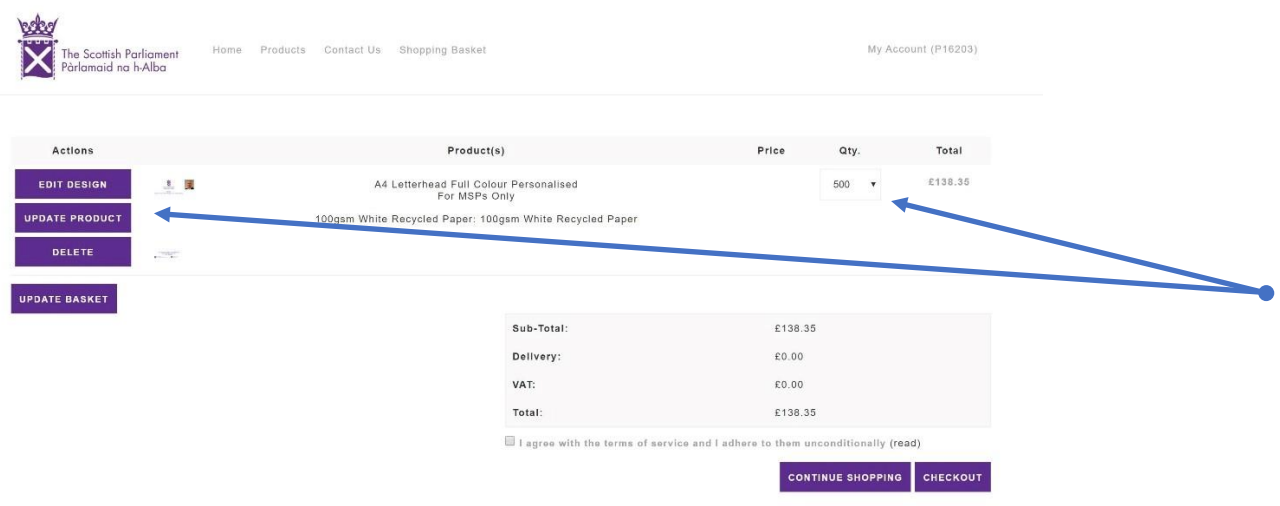

### Personalising

Some products for MSPs can be updated with personal details, such as business cards or personalised letterheads. Choose the product you want and click the start button to begin updating the details.

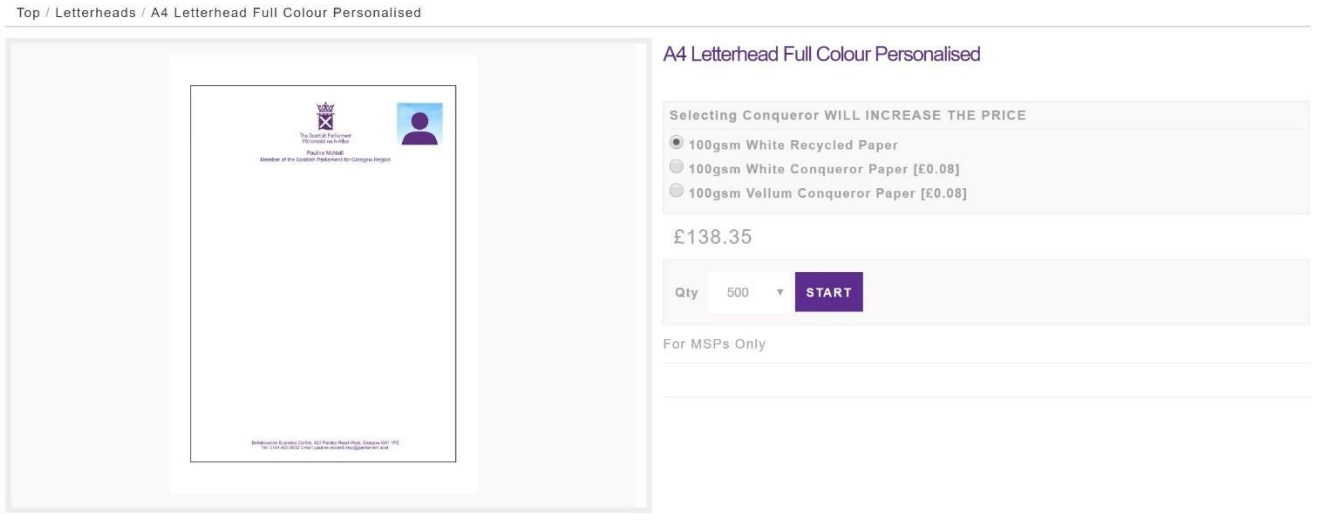

Simply enter the details you require on the fields on the right-hand side of the page – the document will update as you are going along.

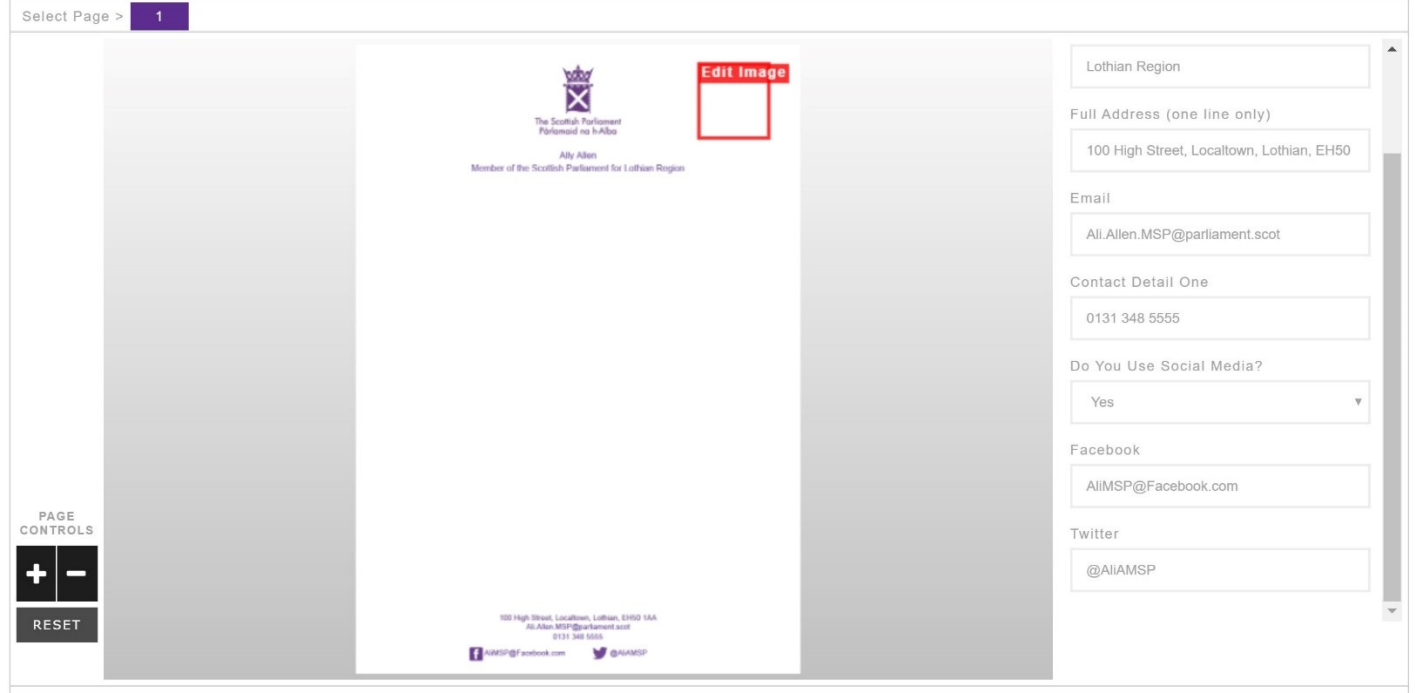

#### Adding images

If your document requires you to upload an image, please remember to include one that is a high quality and hi-resolution. The maximum file size is 5MB and 300dpi. For the best possible print quality, images should be as near 300dpi as possible.

If you are unsure, you can ask Paramount to check. As a very rough rule of thumb, anything under 1MB is unlikely to be of sufficient quality for a printed document.

Paramount has access to most of the official MSP portrait images that were taken at the start of the session so if you are struggling for a good quality image, your official portrait can be used.

Uploaded images will be retained in your photo library for future orders.

When you have uploaded your image, drag & drop it into the space on the page, click 'edit' and use the controls on the left-hand side to zoom, position or rotate the image.

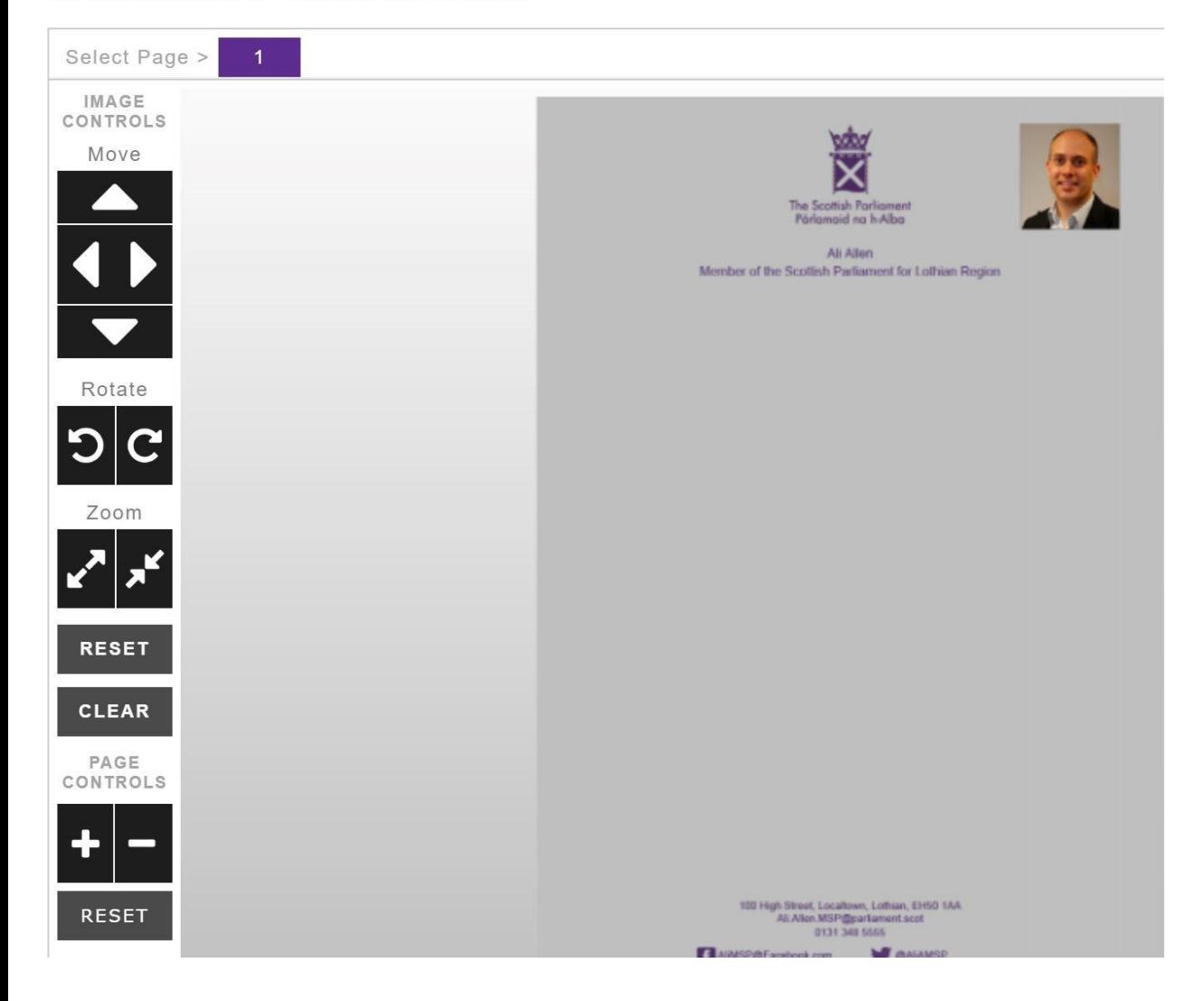

#### A4 Letterhead Full Colour Personalised

#### Preview

When you have finished adding all the details you require, check how the finished document will look by clicking on the green 'DOWNLOAD PREVIEW' button beneath the personalisation fields.

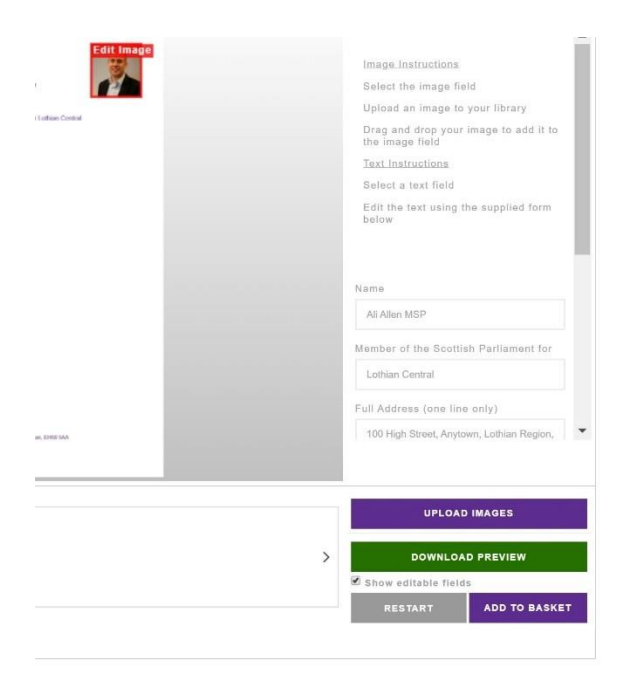

The preview will open as a pop-up PDF document - if you want to make further changes to your document, just close the preview and continue your editing until you are happy with it.

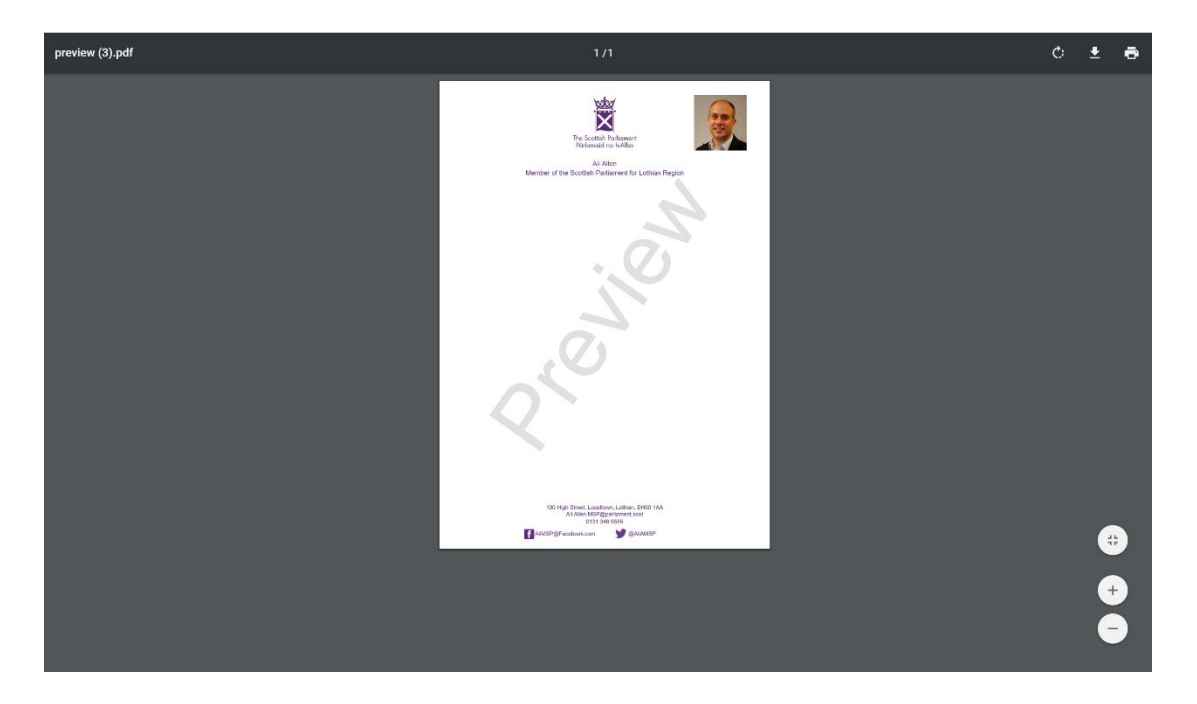

### Basket

When you've finished updating your item and added it to your basket, remember that you can still edit the document or change the quantities – just be sure to use the 'update basket' button before proceeding.

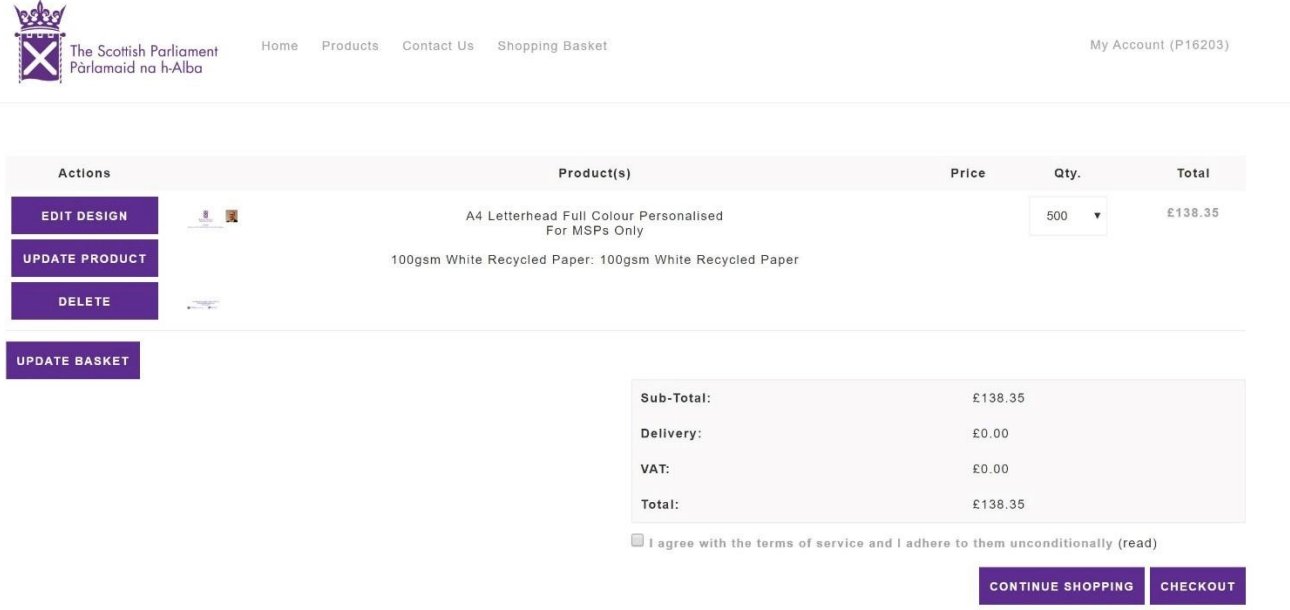

When you are satisfied with the order, read and check the 'terms of service' box and proceed to the checkout.

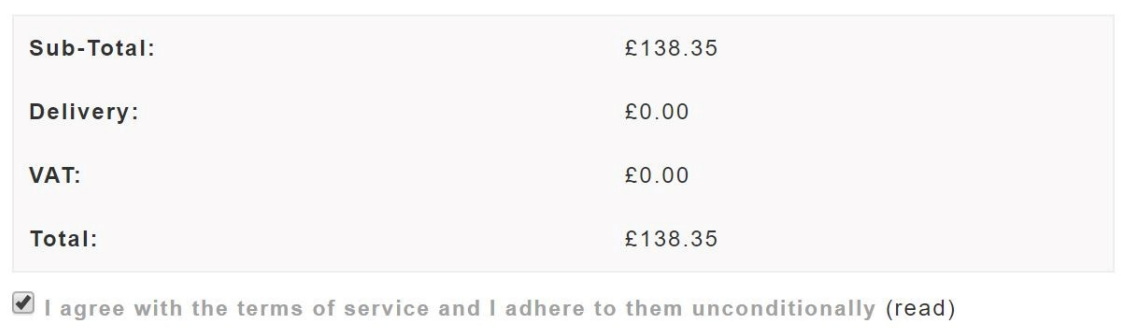

### Order confirmation

When you have confirmed the correct delivery address and details, you can place your order by using the 'confirm' button. The website will then issue you with a reference number and a confirmation email will be sent to your account.

**CONTINUE SHOPPING** 

CHECKOUT

Note – the email confirmation will go to the holder of the account, not the person who placed the order. You can update the account holder information so that the right person gets the confirmation emails by emailing sales@paramountprinters.co.uk.

## Further help and queries

We hope the new website and ordering process is simple and straightforward but if you have any issues or need assistance, please let us know.

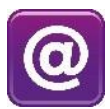

[FMmailroom@parliament.scot](mailto:fmmailroom@parliament.scot?subject=Paramount%20website)